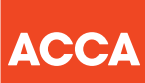

# Your guide to ACCA session CBEs

(LW and TX variant exams)

Think Ahead

This document explains what types of questions are used in session computer based exams (CBEs) for LW and TX variants, as well as guidance on how to best use the exam functionality to navigate through the exam and answer questions.

#### WHAT ARE SESSION CBEs LIKE?

Session CBEs use the same kind of technology found in today's workplace, including specially designed spreadsheet and word processing question types. This means the exams closely reflect how a modern finance professional works, boosting your employability skills.

There are two types of question found in session CBEs for LW and TX variants:

- Objective Test questions (also known as OT questions, which are currently all multiple choice questions (MCQs))
- longer, Constructed Response questions.

The following section of the guide tells you more about each question type and how they work.

### Objective Test questions

OT questions are single, short questions that are auto-marked and worth two marks each, or one or two marks each for LW variant exams. Students have to answer the whole question correctly to earn the marks.

#### There are no partial marks.

#### MULTIPLE CHOICE QUESTIONS

Multiple choice questions are also used in paper exams. Students need to choose one answer from a number of given options.

### S Scratch Pad Æ Symbol □ Calculator

Caddy Co acquired 240,000 of Ambel Co's 800,000 equity shares for \$6 per share on 1 October 20X4. Ambel Co's profit after tax for the year ended 30 September 20X5 was On the assumption that Ambel Co is an associate of Caddy Co, what would be the carrying amount of the investment in Ambel Co in the consolidated statement of<br>financial position of Caddy Co as at 30 September 20X5?

 $\circ$  A \$1,515,000

- \$1,560,000  $\bigcirc$  B
- $\circ$  C. \$1,395,000
- $0.0$  \$1.690,000

 $\circledR$  References/Help

← Previous (X: Navigator Next >

**C** Time Remaining 00:44:2  $\equiv$  2 of

 $\[\]$  Elag for Rev

### Constructed response questions

For these question types, students produce individual written and numerical answers which they insert into blank word processing pages, blank spreadsheets, or pre-formatted templates. A number of standard word processing and spreadsheet functions are available via the menu and tool bar for students to use when responding to the question.

Because students provide unique answers, either in their own words or by calculating and presenting numerical answers in spreadsheets, this section will be marked by an expert. All workings and calculations will be viewed and assessed, just like in paper exams – this means, for example, that if students use any formulae for the spreadsheet questions, markers will see the formulae and not just the final answer, so they will understand how students have reached their answers.

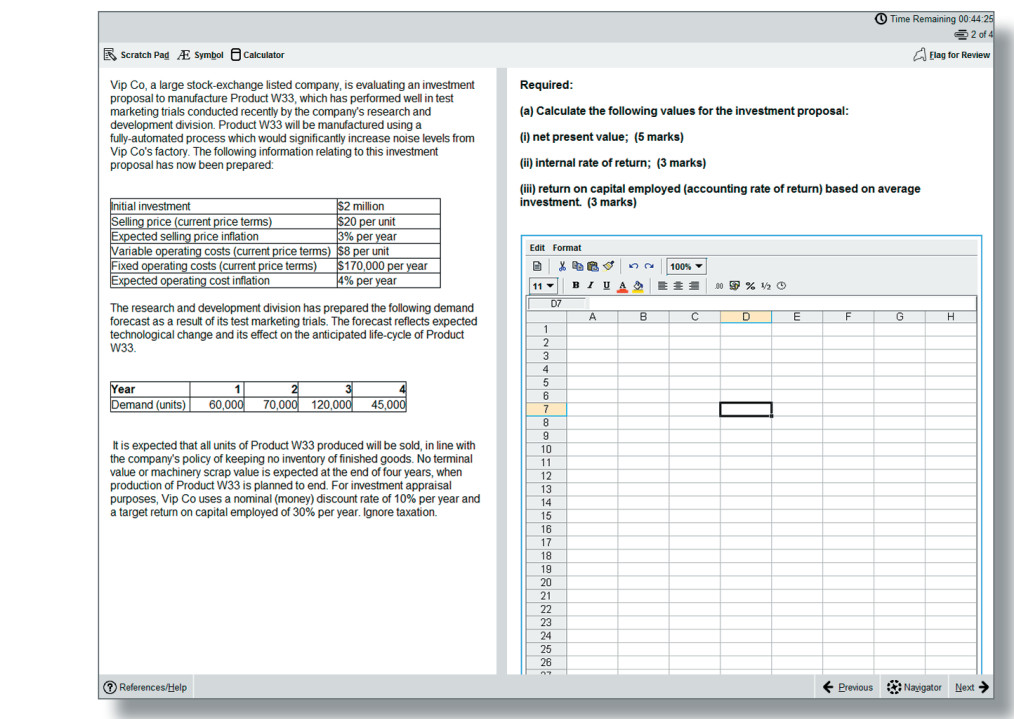

This image shows an example of a question where students have to produce their answer in a blank spreadsheet.

This image shows an example of a question where students have to produce their answer in a pre-formatted spreadsheet.

This image shows an example of a question where students have to produce their answer in a blank word processing page.

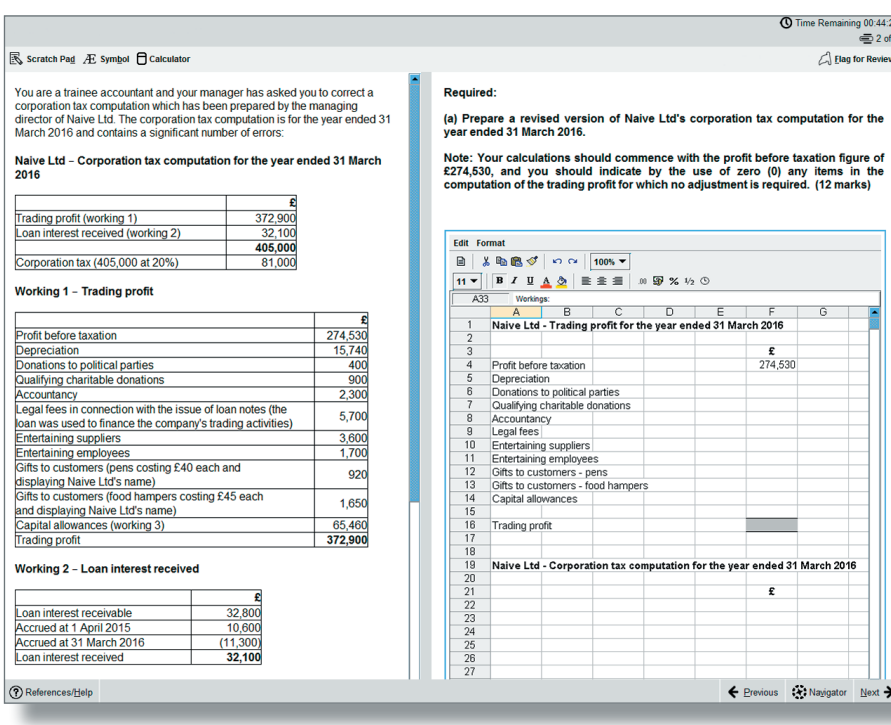

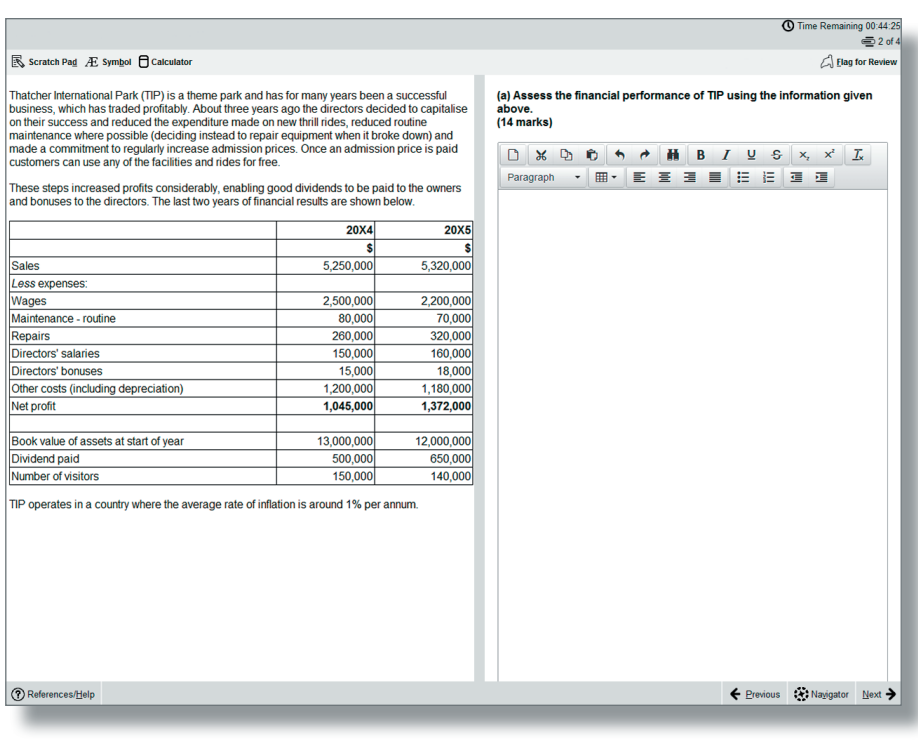

This image shows an example of a question where students have to produce their answer in a pre-formatted word processing page.

| Scratch Pad <br>
在 Symbol 日 Calculator

Baggio International Co (Baggio Co) is a manufacturer of electrical equipment<br>thas factories across the county and its customer base includes retailers as<br>well as individuals, to whom direct sales are made through their w

Baggio Co's website allows individuals to order goods directly, and full<br>payment is taken in advance. Currently the website is not integrated into the<br>inventory system and inventory levels are not checked at the time when

are presented with obtained to the customer of the control of the control of the particles of the particle of the customer size and the state of the particle of the particle of the particle of the particle of the particle

Baggio Co's retail customers undergo credit checks prior to being accepted<br>and credit limits are set accordingly by sales ledger clerks. These customers<br>place their orders through one of the sales team, who decides on sale

Raw materials used in the manufacturing process are purchased from a wide<br>range of suppliers. As a result of staff changes in the purchase ledger<br>department, supplier statement reconciliations are no longer performed.<br>Addi

In the past six months, Baggio has changed part of its manufacturing process<br>and as a result some new equipment has been purchased, however, there are<br>considerable levels of plant and equipment which are now surplus to<br>req

 $\equiv$  2 of  $\Box$  Elag for Revi

← Previous : Navigator Next →

**(0)** Time Remaining 00:44:2

In respect of the internal control of Baggio International Co:

(i) Identify and explain SIX deficiencies;<br>(ii) Recommend a control to address each of these deficiencies; and<br>(iii) Describe a test of control Suarez & Co would perform to assess whether each of<br>these controls, if impleme

Note: The total marks will be split equally between each part.

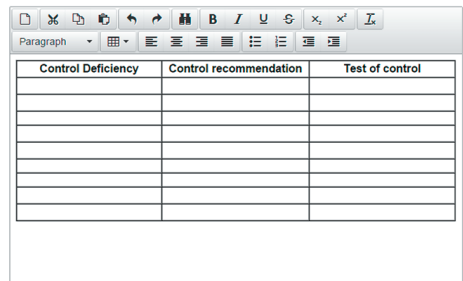

For more information on Constructed Response questions, please refer to the 'Constructed Response Questions: Help and Guidance' section on page 11 – this is a guidance document which will be available to students during the exam through the 'help' feature. It will also be available in the specimen exams.

 $\bigcirc$  References/Help

6

## Exam functionality explained

#### FLAG FOR REVIEW

When a student is on a question they can flag it for review. They can then revisit it later in the exam.

#### NEXT AND PREVIOUS BUTTONS

Next and previous buttons allows students to navigate back and forth through the exam questions.

#### NAVIGATOR TOOL

This allows students to navigate to any question within the exam, instead of using the 'next' and 'previous' buttons. The navigator tool displays if a question has been flagged for review, if a question has been answered, if a question is incomplete or if a question has not been viewed by the student.

#### Status definitions:

- Complete you have attempted the question. (Note that multiple response and hot area questions will show as complete even if you have not answered in full.)
- Incomplete you have viewed the question but not attempted it. (Note that drag and drop and fill in the blank questions with more than one response area will show as incomplete until you have answered in full.)
- Unseen you have not viewed the question.

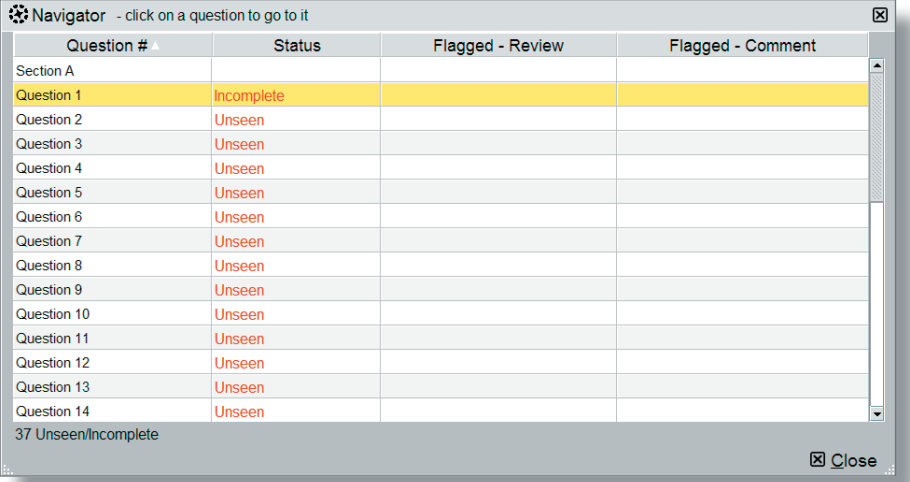

#### TIME AND EXAM PROGRESS

The question number and time remaining in the exam both appear on screen as default, but can be hidden by the student if they choose to. A message will display on screen when there are 15 minutes of the exam remaining.

#### SCRATCH PAD

For students who like an area to do rough workings, there's an on screen scratch pad for notes and calculations that will be available throughout the exam (please note students will also be given scrap paper at the exam centre if they want to jot any notes down that way). The scratch pad retains all notes/ workings entered for all questions, and these are available to students for the duration of the exam.

It's really important to remember that what's written in the scratch pad or on the paper notes won't be marked! So, if a student has any notes or workings for the constructed response questions that they want the marker to see, they need to make sure they do these within the spreadsheet or word processing tools.

### **R** Scratch Pad 図 Paste number of Redo Question 1 25% of \$450 = \$112.50 in year 1 Question 4 Sales =  $$2,000$  - including margin? Question 10 (a) (i) remember to add sales tax when answering Question 15 (c) Material price variance - \$28,500 A - supplier changed price, material was scarce, poor purchasing decision?

 $\boxtimes$  Close

#### **CALCULATOR**

An on-screen calculator will be available, and students can choose between a standard or scientific calculator.

Students are also allowed to bring their own calculator to the exam, provided it does not have the facility to store or display text.

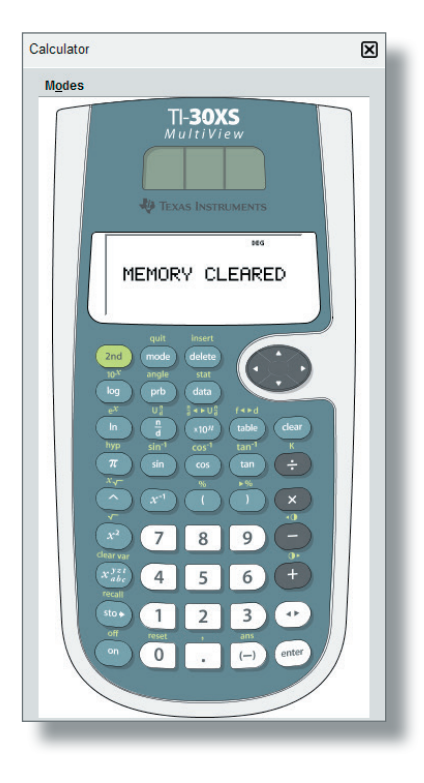

#### HIGHLIGHT AND STRIKETHROUGH

Students can highlight or strikethrough parts of the question scenario, and this will remain on the scenario if the student moves between a number of requirements within the question. As you can see in the images below, highlighting can be used to emphasise key elements of the scenario, and strikethrough can be used to indicate that you have dealt with, for example, a figure in the trial balance.

#### COPY AND PASTE

You can copy text from the Scratch Pad or question scenario and paste it into your answers in the constructed response section of the exam using the Ctrl-C (Copy) and Ctrl-V (Paste) shortcuts. Note: When pasting into a spreadsheet you must double-click the cell or paste directly into the formula bar.

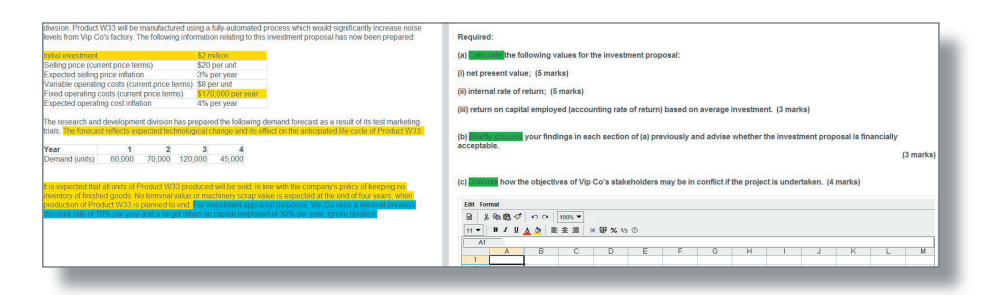

#### **F7 Financial Reporting**

☆ Explain Answer <br />
Scratch Pad <br /> *A* Symbol <br />  $\emptyset$  Highlight(U) <br />
Strikethrough (W) <br />
Calculator

#### This scenario relates to three requirements.

After preparing a draft statement of profit or loss for the year ended 30 September 20X5 and adding the current year's draft profit (before any adjustments required by notes (1) to (3) below) to retained earnings, the summarised trial balance of Kandy Co as at 30 September 20X5 is:

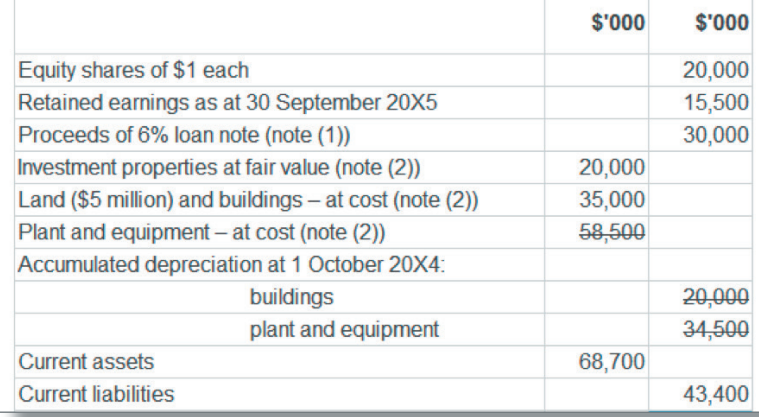

#### HELP FEATURE

This button will have a different label depending on the exam:

- Corporate and Business Law Help
- Taxation Tax Tables/Help

Relevant reference materials will be available in certain exams. Taxation will include tax tables.

All of the exams include help on the CBE functionality, for example a recap of the basic navigation and overview instructions shown at the start of the exam.

Spreadsheet formulae and tips give a list of the formulae that could be used within the exam (please note students will need to type the appropriate formula into their answers – shortcuts are not available). There are additional tips on formatting and functionality. Please see Appendix 1 for further detail.

#### ITEM REVIEW SCREEN

The item review screen is shown at the end of the exam and is similar to the navigator tool. So, it displays if a question has been flagged for review, if a question has been answered, if a question is incomplete or if a question has not been viewed by the student. Students can also end their exam from this screen.

#### SCROLLING

If a question shows a scroll bar, students must use this to expose the full area before they can progress to the next question. This ensures they don't miss any information.

A warning message will display to remind you that you cannot navigate away from a question if you have not viewed all of the question content. Ensure that you use all scrollbars and/or open any on-screen exhibits before navigating from each question.

#### SPLITTER BAR

Some questions in the exams have the question and answer sections of the screen divided by a splitter bar, which may be horizontal or vertical. Students can drag this splitter bar across the screen to give them more or less space for the question or answer section as desired.

#### CLOSE ALL

You can close each window (eg calculator, scratch pad) individually or close all windows at once by selecting 'close all' from the top toolbar.

## Constructed Response Questions Help and Guidance

The following pages provide information on constructed response questions, such as available functionality and instructions which should be followed when answering the questions.

#### WORD PROCESSING QUESTIONS

- You are required to enter your answer into a word processing response area.
- You will either be presented with: – a blank word processing area within which you enter your answer; or
	- a pre-formatted area (a template) within which you should complete your answer.
- The scenario and answer area are divided by either a horizontal or vertical splitter bar. You can move this splitter bar to see more or less of the scenario or answer area as required.

#### FUNCTIONS

• A number of word processing functions are available via the tool bar for you to use when responding to the question.

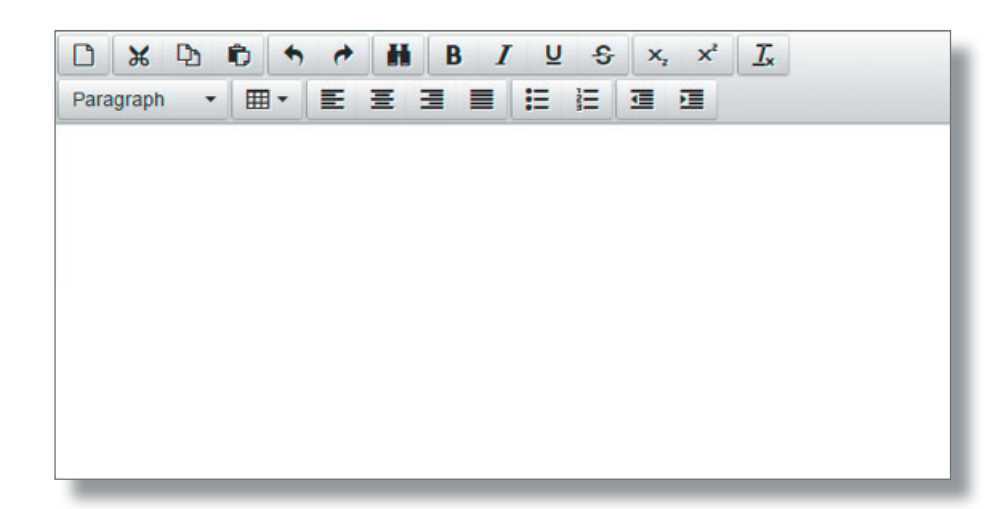

The toolbar functions are:

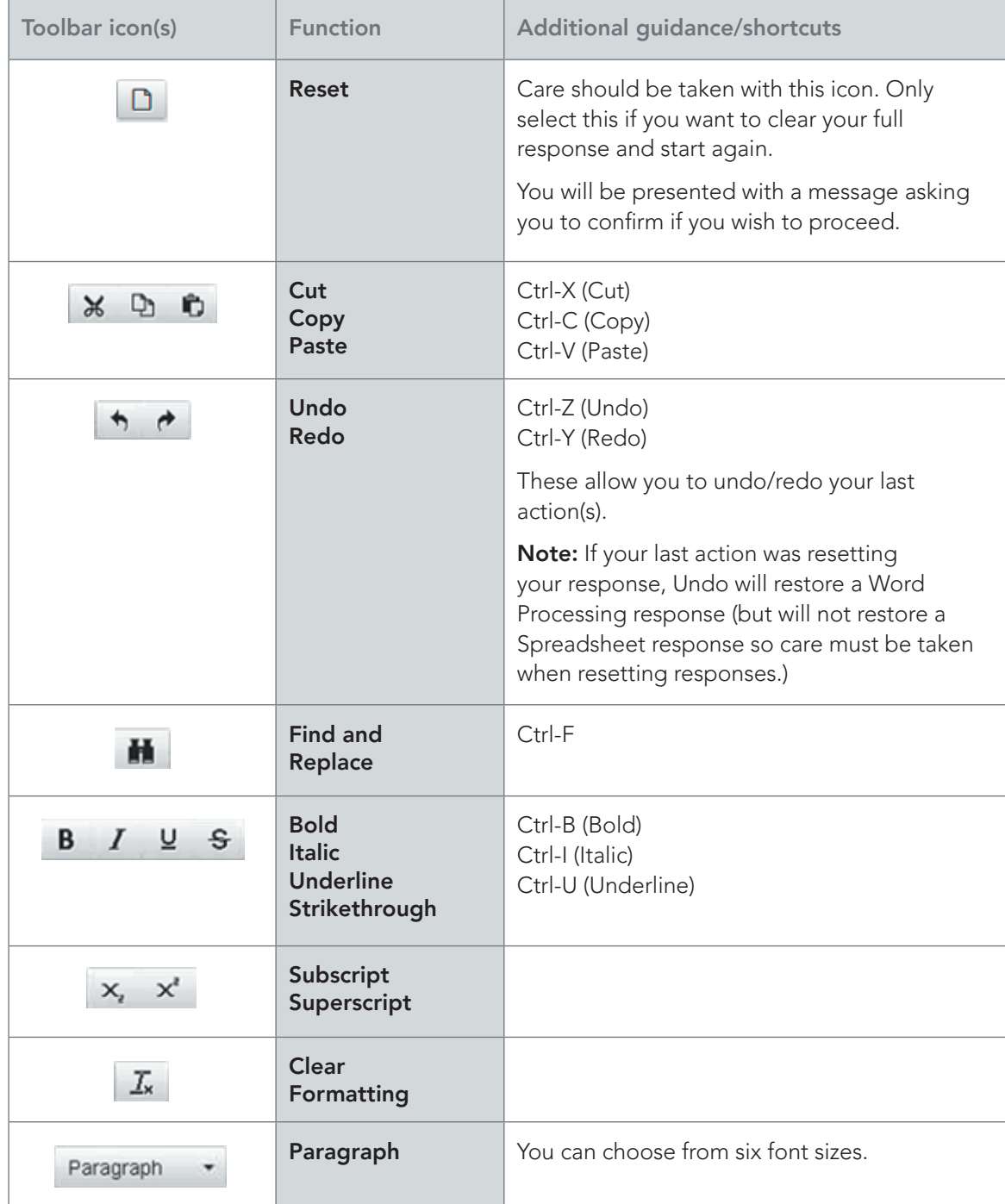

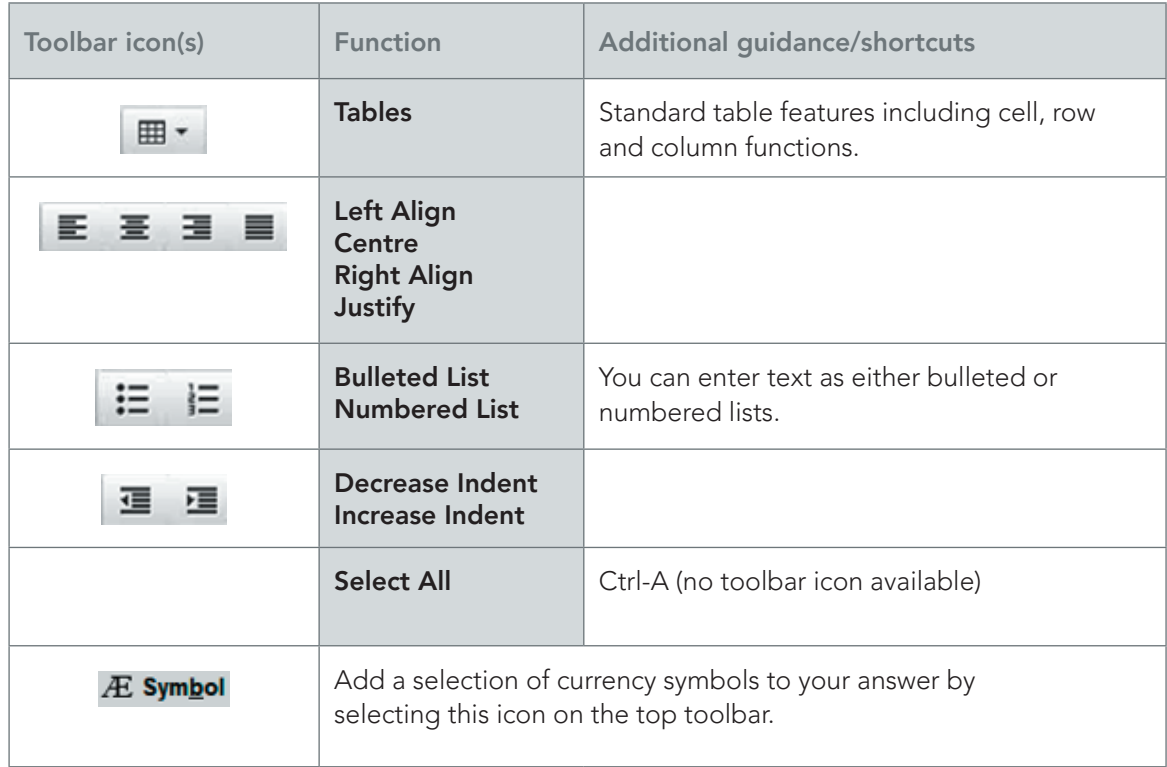

#### SPREADSHEET QUESTIONS

- You are required to enter your answer into a spreadsheet response area.
- You will either be presented with:
	- a blank spreadsheet within which you enter your answer; or
	- a pre-formatted area (a template) within which you should complete your answer.
- The scenario and answer area are divided by either a horizontal or vertical splitter bar. You can move this splitter bar to see more or less of the scenario or answer area as required.
- Spreadsheet questions will not be used in LW exams.
- You can copy text from the Scratch Pad or question scenario and paste it into your answer using the Ctrl-C (Copy) and Ctrl-V (Paste) shortcuts.
	- When pasting into a spreadsheet you must double-click the cell or paste directly into the formula bar.
	- Pasting text from the question scenario/Scratch Pad into a spreadsheet will place it into one spreadsheet cell.

#### SPREADSHEET INSTRUCTIONS

- The spreadsheet response can only be made up of one worksheet. It is not possible for you to add another worksheet.
- If you have been provided with a pre-formatted response (template) some data within the spreadsheet may be protected so you cannot change it.
- You cannot enter or delete rows or columns within the spreadsheet. If you wish to re-arrange your answer please use the copy and paste functions.
- If you wish to add cell borders or styles, you can do this by: – right-clicking the cell and selecting Format Cells, or
	- selecting the Format Cells function from the Format menu.

You must select the style and/or colour and then the selected border (eg Outline, Left, Horizontal).

- Please only use cell colours in your answer if necessary.
- Selecting cells and using the drag handle to fill other cells (where no formulae are applied) copies and pastes the exact contents of the selected cells. In an example where 1 and 2 have been entered as numbers, the result is 1, 2, 1, 2 instead of the sequence being extended (eg 1, 2, 3, 4).
- You can add a selection of currency symbols to your answer by selecting on  $A\mathcal{E}$  symbol the top toolbar. • Guidance on commonly used spreadsheet functions and formulae is
- provided below.

#### **FUNCTIONS**

• A number of spreadsheet functions are available via: – the Edit and Format menus:

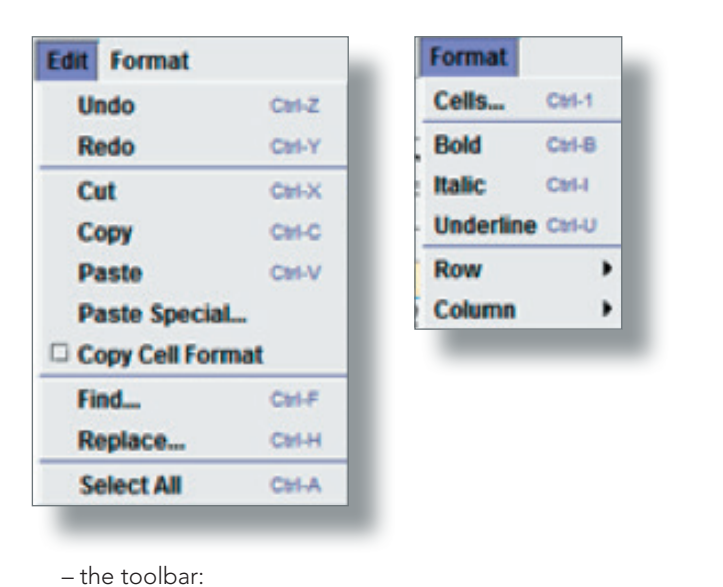

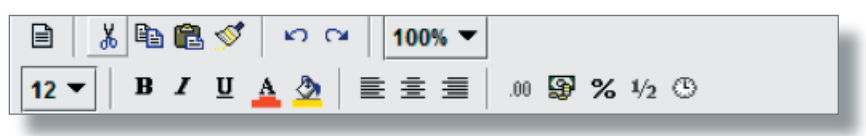

The toolbar functions are outlined below:

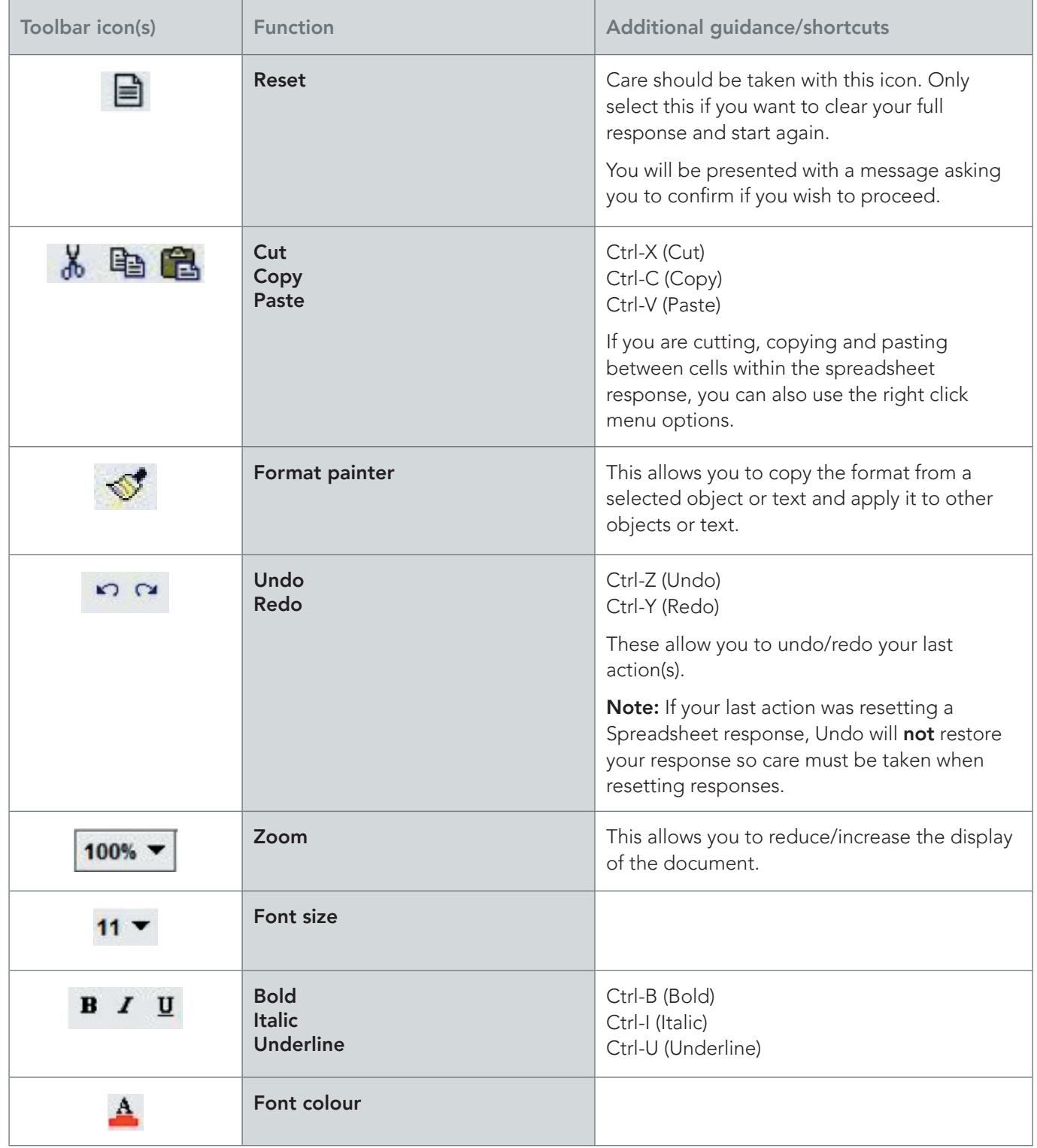

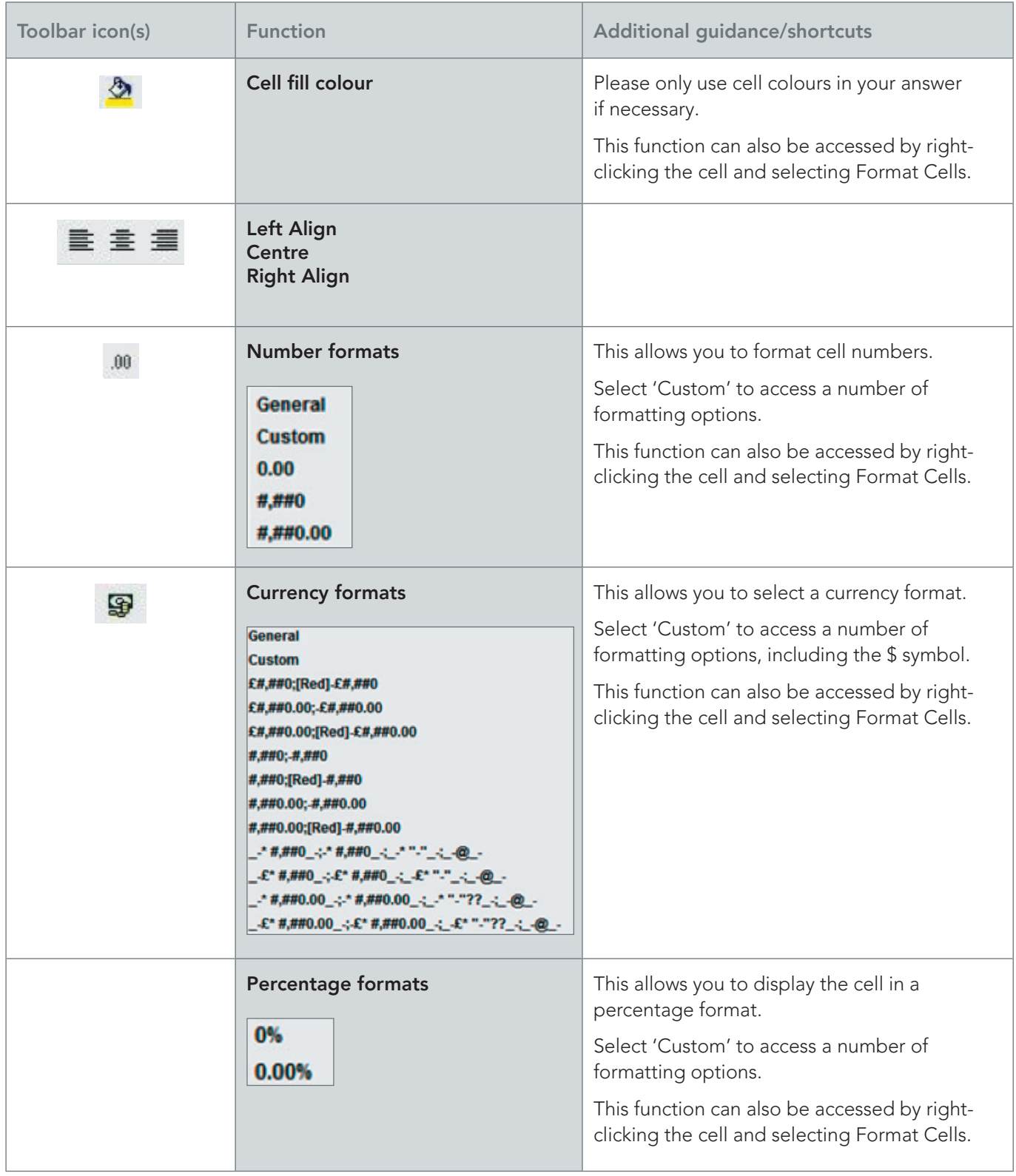

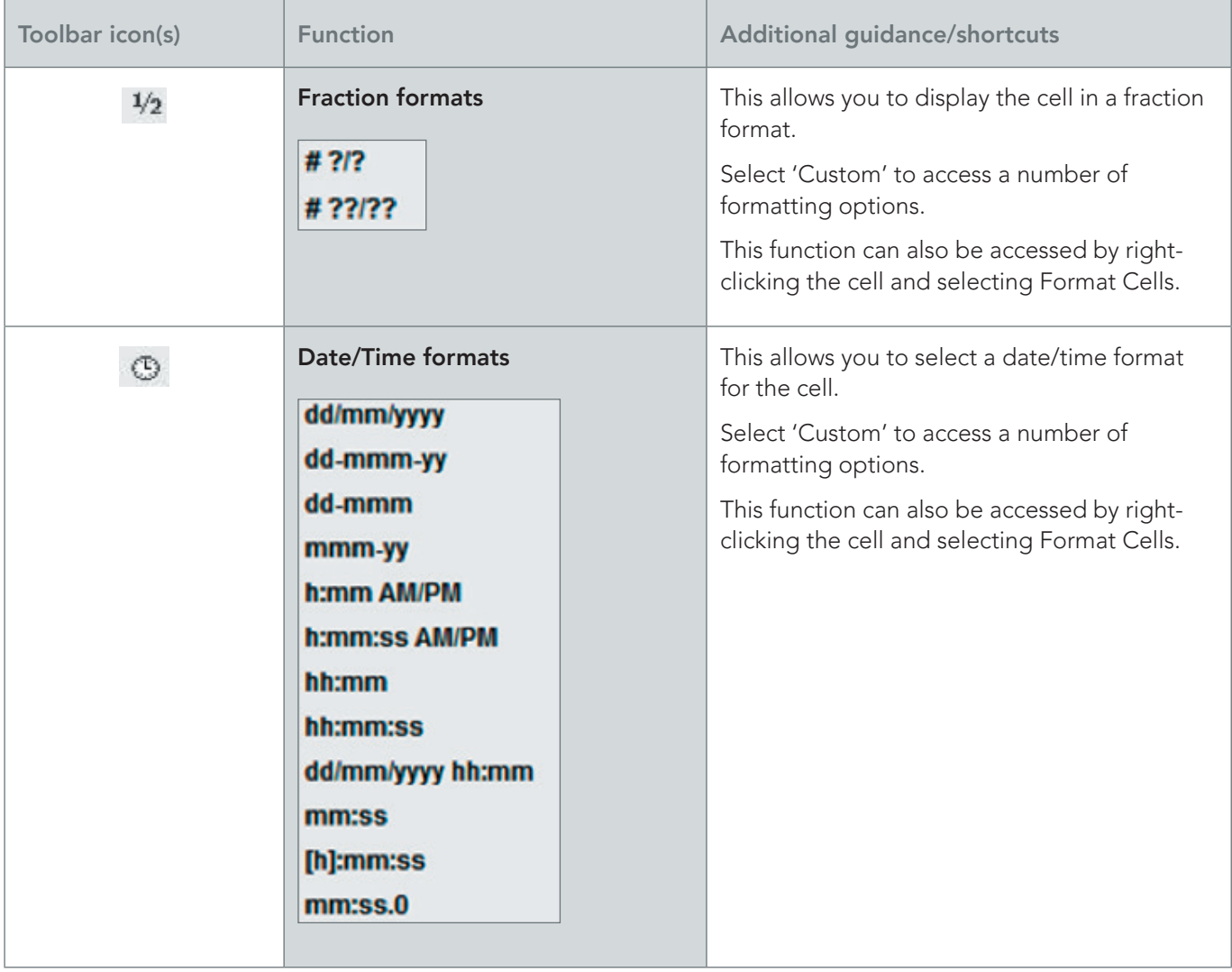

#### COMMONLY USED SPREADSHEET FORMULAE

- You must use the = symbol to start a formula in a cell.
- Guidance on commonly used formulae and examples
- of these are provided in the table below.

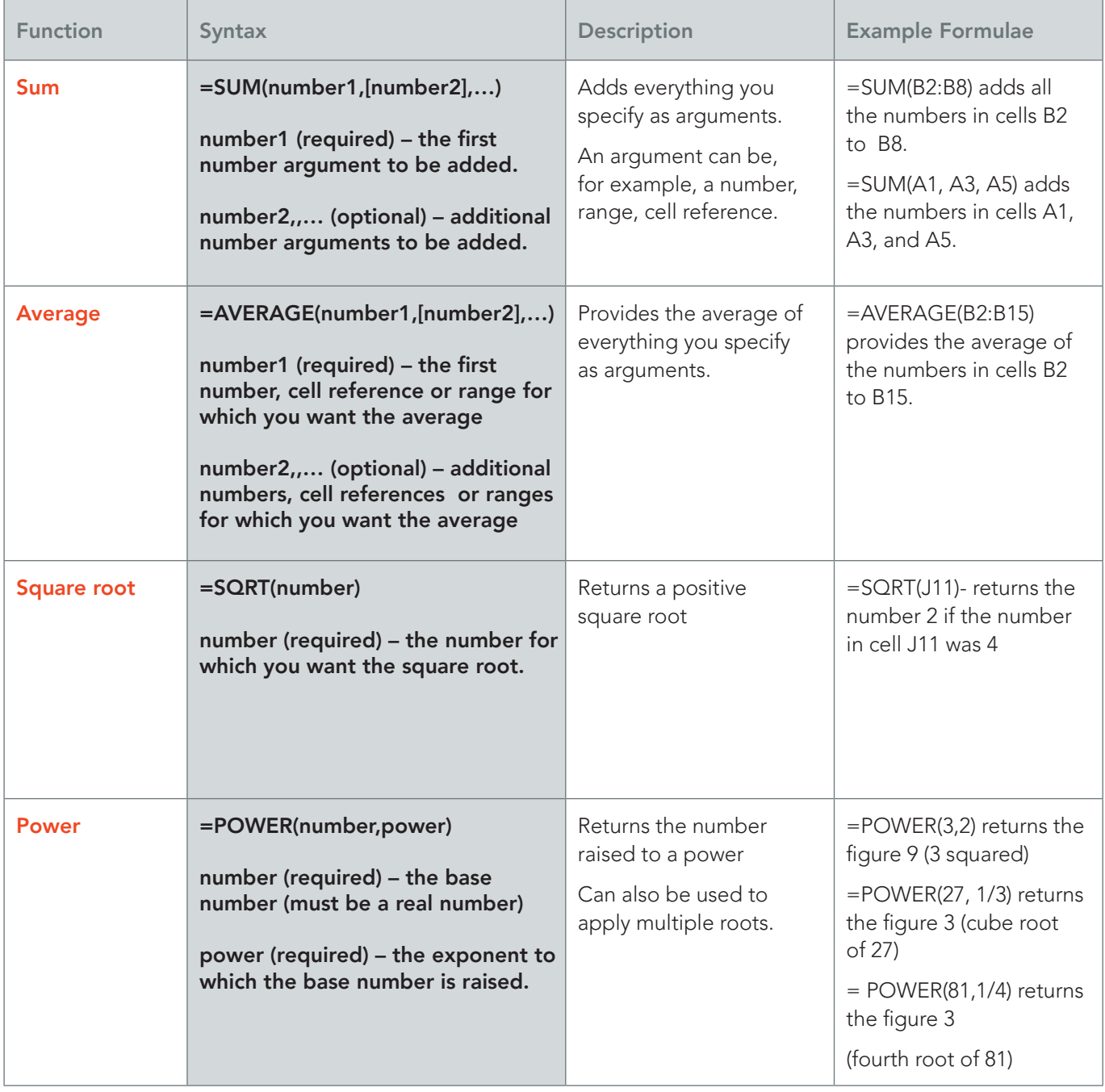

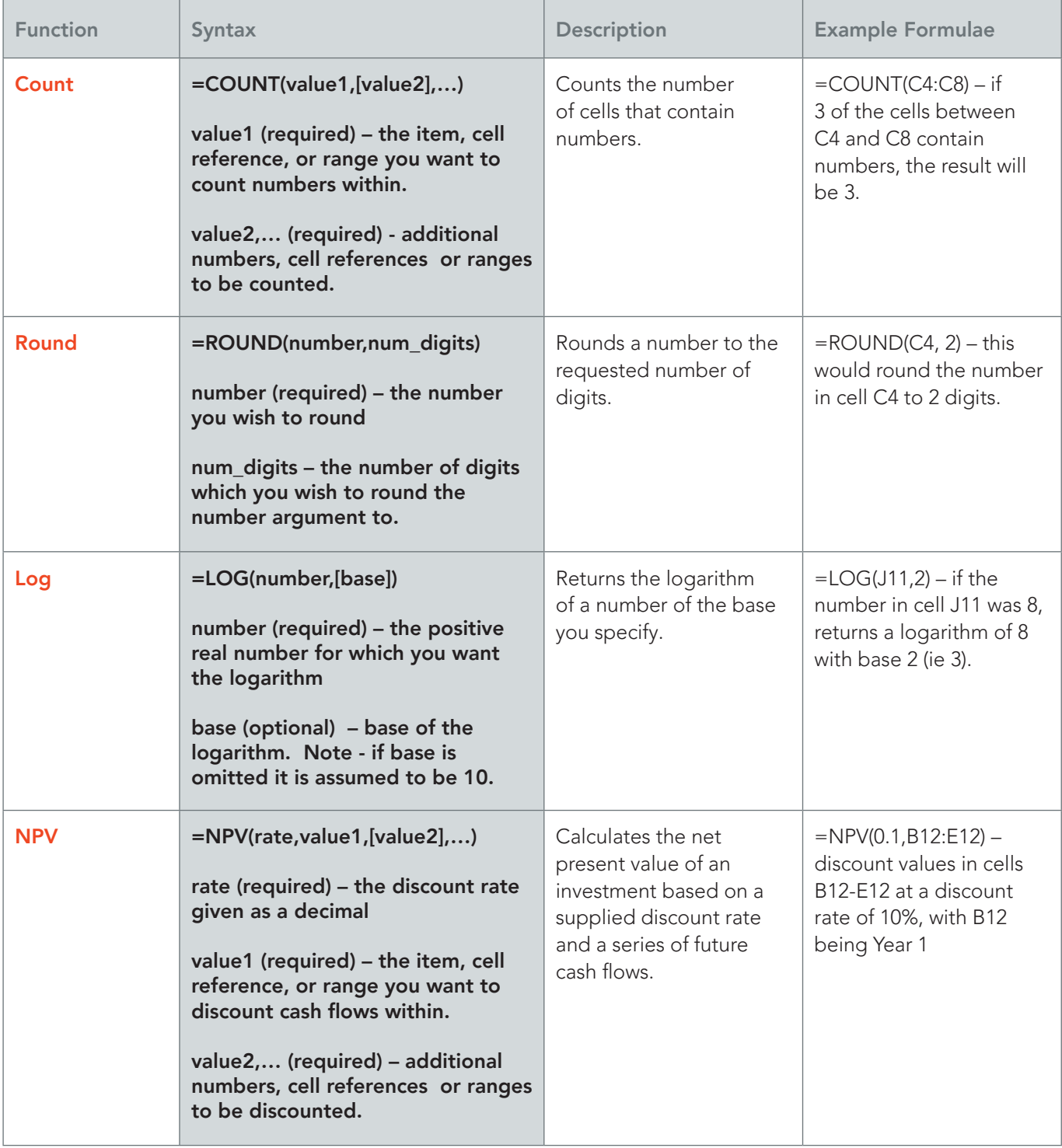

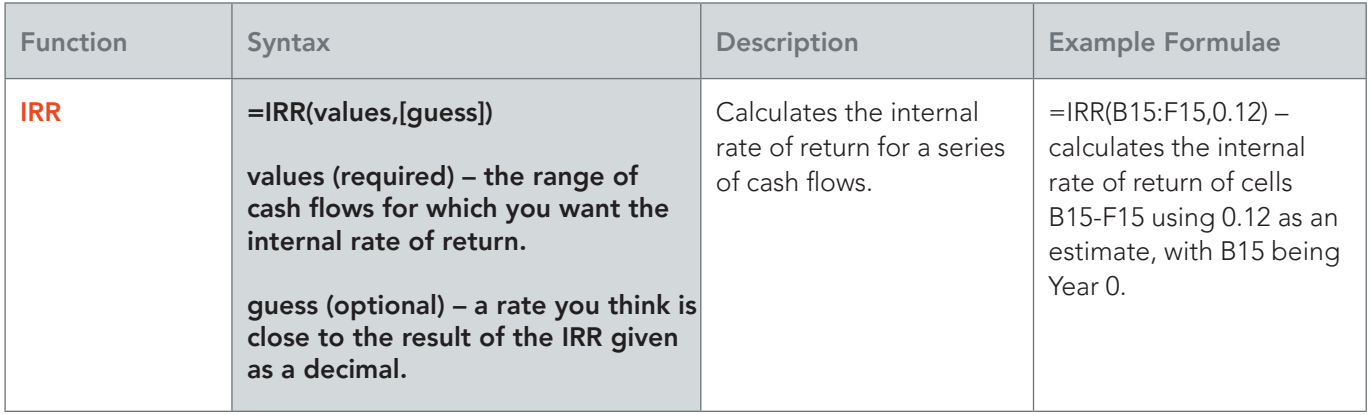

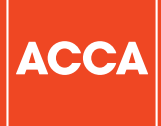

**ACCA** 110 Queen Street Glasgow G1 3BX United Kingdom

+44 (0)141 534 4199

www.accaglobal.com

The information contained in this publication is provided for general purposes only. While every effort has been made to ensure that the information is accurate and up to date at the time of going to press, ACCA accepts no responsibility for any loss which may arise from information contained in this publication. No part of this publication may be reproduced, in any format, without prior written permission of ACCA.

© ACCA January 2020.